# *Installatiehandleiding Word4Kids 2010*

#### *Systeem- en hardware eisen*

- *Er is 487 MB vrije schijfruimte nodig*
- *De schermresolutie moet minimaal 1024 \* 786 zijn; hoge kleuren*
- *Windows XP of hoger; geluidskaart; cd-rom speler*
- *Geluidsboxen of hoofdtelefoon*
- *Microsoft Word 2010*
- *Toegang tot internet*

#### *Stap 1: De installatie*

*U installeert u het programma de harde schijf (van de server of indien een lokale installatie wenst, van de computer of laptop) en de cd-rom is daarna niet meer nodig.*

*1. Met de Windows Verkenner bekijkt u de inhoud van de cd-rom.*

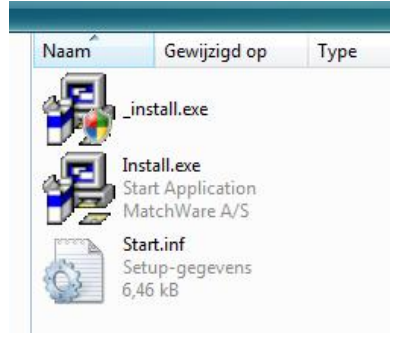

- *2. Dubbelklik op \_Install.exe (niet op install.exe). Het kan even duren voordat de installatie daadwerkelijk begint.*
- *3. Klik op [Next].*

*U kunt nu kiezen waar u het programma wilt installeren. U kunt de map waar u het programma wilt installeren kiezen door middel van de knop [Browse]. Lokaal installeren is voor thuisgebruik een goede optie, maar niet voor het gebruik op school waar een netwerk aanwezig is.*

*Voor een school met een netwerk is het aan te bevelen om het programma op de centrale server, op een netwerkschijf te plaatsen. In deze map moeten leerlingen lees- en schrijfrechten hebben, omdat de vorderingen van de leerlingen in deze map weggeschreven worden. Dit type installatie zorgt ervoor dat het programma vanaf alle werkplekken in de school door iedere gebruiker kan worden gestart. U moet misschien (afhankelijk van uw netwerksysteem) op de andere computers in het netwerk een snelkoppeling aanmaken. (Later in dit document meer over deze* 

*snelkoppelingen)*

- *4. Klik op [Next] wanneer u de map heeft gekozen waarin u Word4Kids wilt installeren.*
- *5. De installatie start en u kunt het proces volgen via het voortgangsbalkje.*
- *6. Tot slot komt de melding dat het programma is geïnstalleerd. Klik op [Finish].*

De snelkoppeling naar het programma is terug te vinden in het menu Start en op het bureaublad indien het lokaal heeft geïnstalleerd.

## Snelkoppelingen

Als u het programma op het netwerk heeft geplaatst, is het nodig dat Word4Kids ook vanaf andere computers wordt opgestart. Misschien heeft u een netwerksysteem waarbij dat niet nodig is en waarbij de snelkoppelingen al min of meer automatisch op de lokale computers verschijnen nadat u het programma aan gebruikers hebt toegekend.

Mocht u handmatig deze snelkoppelingen moeten toewijzen of werken ze niet, lees dan het volgende. Anders kunt u direct naar stap 2.

De snelkoppeling ziet er als volgt uit (aangenomen dat het programma is geïnstalleerd in de map  $X:\W{\text{ord4Kids}}$ . Let u op aanhalingstekens?

## *"X:\Word4Kids\MD8RNTM.EXE" /nobb X:\Word4Kids\data\Word4Kids.md8*

Voor computers met Windows Vista werkt deze snelkoppeling altijd. Als u werkt met Windows XP (of ouder) kan het voorkomen dat deze snelkoppeling niet werkt. Verandert u deze dan als volgt:

*X:\Word4Kids\MD8RNTM.EXE /nobb "X:\Word4Kid\data\Word4Kids.md8"*

*(Het verschil zit hem in de plaats van de aanhalingstekens.)*

*Of u moet de schuine streep vóór nobb ( / ) veranderen in ( \ ):*

*"X:\Word4Kids\MD8RNTM.EXE" \nobb X:\Word4Kids\data\Word4Kids.md8*

## *Stap 2: Het alleen-lezen maken van de Word documenten*

Een belangrijke stap is het veranderen van de eigenschappen van de Word documenten waarmee leerlingen later gaan werken. Deze eigenschappen moeten zodanig gewijzigd worden, dat de originelen niet overschreven kunnen worden.

U start de Windows Verkenner en u gaat naar de map waarin Word4Kids is geïnstalleerd. In de submap van deze map, genaamd DATA, bevinden zich o.a. de documenten die door leerlingen bewerkt worden.

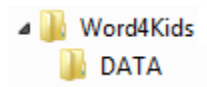

Zoek in deze map alle Word documenten op. Klik er met de rechter muisknop op. Kies 'Eigenschappen' en vink 'Alleen – lezen' aan:

Kenmerken: V Alleen-lezen

Op de meegeleverde cd rom staat een map – genaamd 'Originele Word bestanden – waarin de Word documenten in hun originele staat staan. Mocht u vergeten zijn om de bestanden op 'Alleen-lezen' te zetten (en leerlingen hebben de originelen al overschreven), dan kopieert u de bestanden in deze map naar de submap DATA (dat is de submap van de map waarin u het programma heeft geïnstalleerd). Vergeet u ook dan niet om daarna deze bestanden op 'Alleen-lezen' te zetten!

*Stap 3: De licentiegegevens invoeren*

Als u Word4Kids voor de eerste keer opstart, wordt u gevraagd om de licentiegegevens in te voeren, bestaande uit een naam en een code. Deze heeft u van Schoolsupport B.V. ontvangen.

Typt u deze foutloos over in de aangegeven vakken. De code moet u inclusief streepjes typen. Een spatie te veel of te weinig zal een foutmelding opleveren.

Door deze handeling wordt het bestand Word4kids.ini aangemaakt.

Deze bevindt zich in de submap DATA en bevat de licentiegegevens: schoolnaam en code.

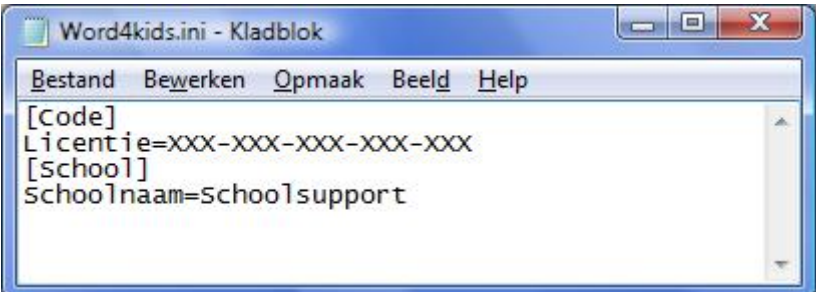

Is deze stap doorlopen, dan zal het programma niet weer om deze inloggegevens vragen.

*Raadpleeg bij vragen of problemen onze servicepagina: www.schoolsupport.nl/service*

*Wij wensen u veel plezier met Word4Kids.*